# $\begin{tabular}{c} \bf{a} & \bf{b} & \bf{c} \\ \bf{c} & \bf{d} & \bf{c} \\ \bf{d} & \bf{e} \\ \bf{e} & \bf{e} \\ \bf{e} & \bf{e} \\ \bf{e} & \bf{e} \\ \bf{e} & \bf{e} \\ \bf{e} & \bf{e} \\ \bf{e} & \bf{e} \\ \bf{e} & \bf{e} \\ \bf{e} & \bf{e} \\ \bf{e} & \bf{e} \\ \bf{e} & \bf{e} \\ \bf{e} & \bf{e} \\ \bf{e} & \bf{e} \\ \bf{e} & \bf{e} \\ \bf{e} & \bf$ **CISCO**

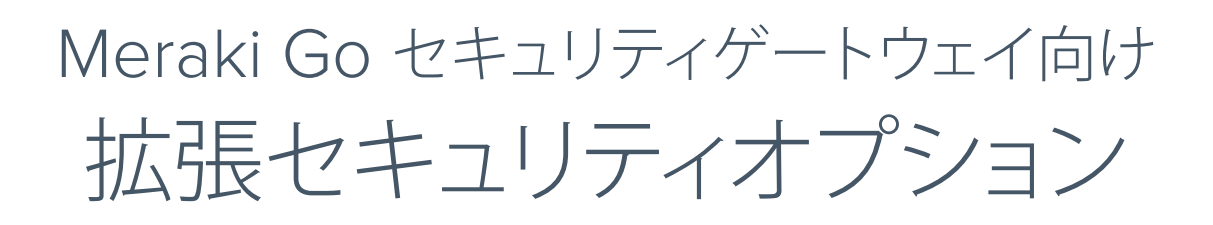

Cisco Umbrella

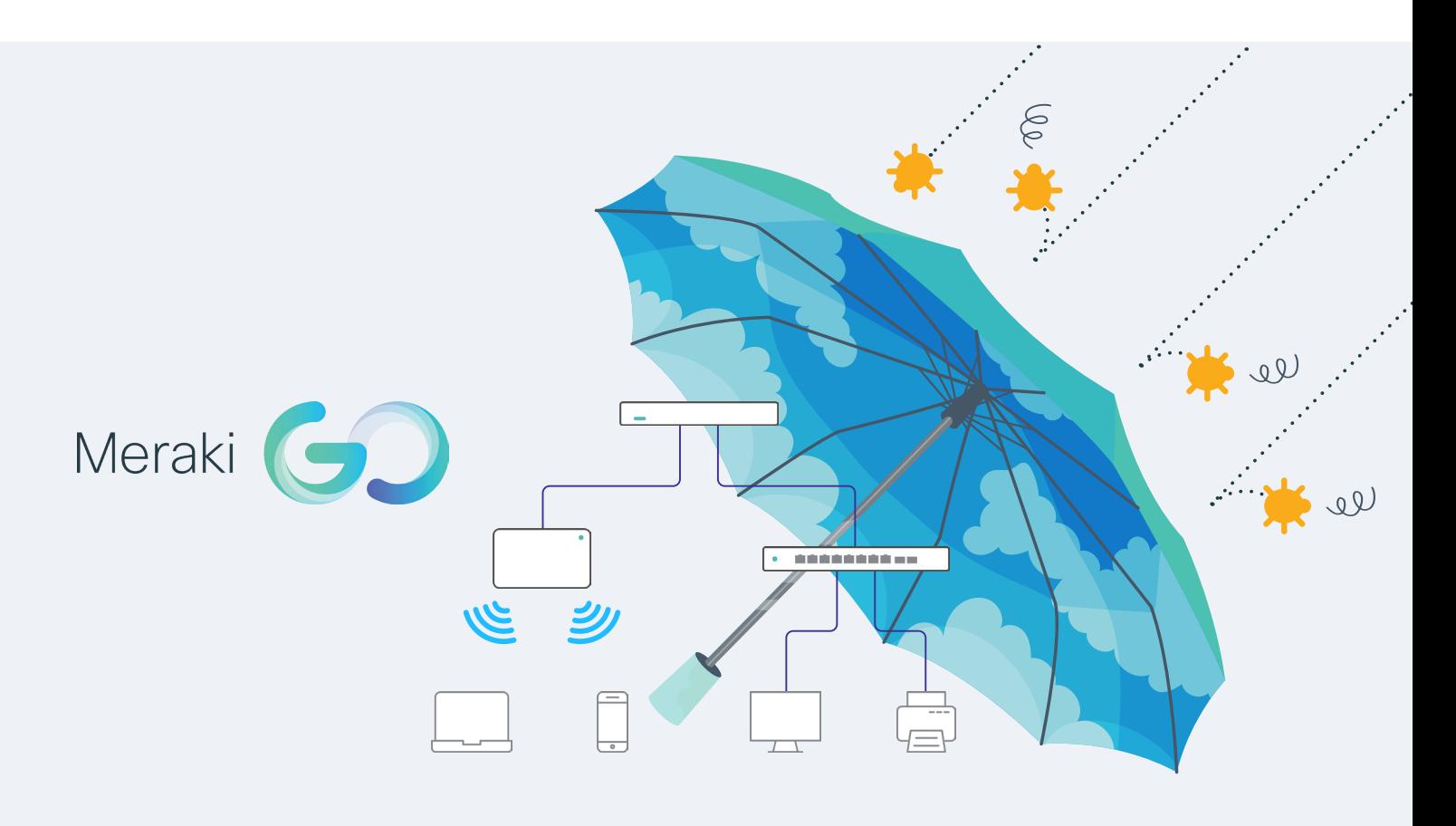

# ―かんたんセットアップガイド―

本ガイドの手順で Meraki Go セキュリティゲートウェイの拡張セキュリティオプションをかんたんにセットアップできます

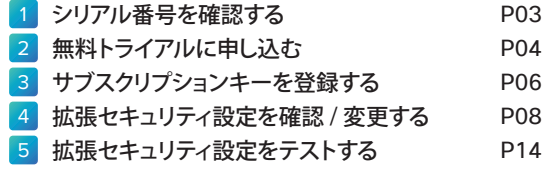

## はじめに

Meraki Go セキュリティゲートウェイの拡張セキュリティオプションを有効化すると、マルウェアサイトやフィッシングサイ トなど、危険なサイトや有害なサイトへのアクセスをブロックすることができます。すでにセキュリティゲートウェイを購入し たかたも、これから購入するかたも、1年間の無料トライアルで拡張セキュリティの効果をぜひ実感してください。

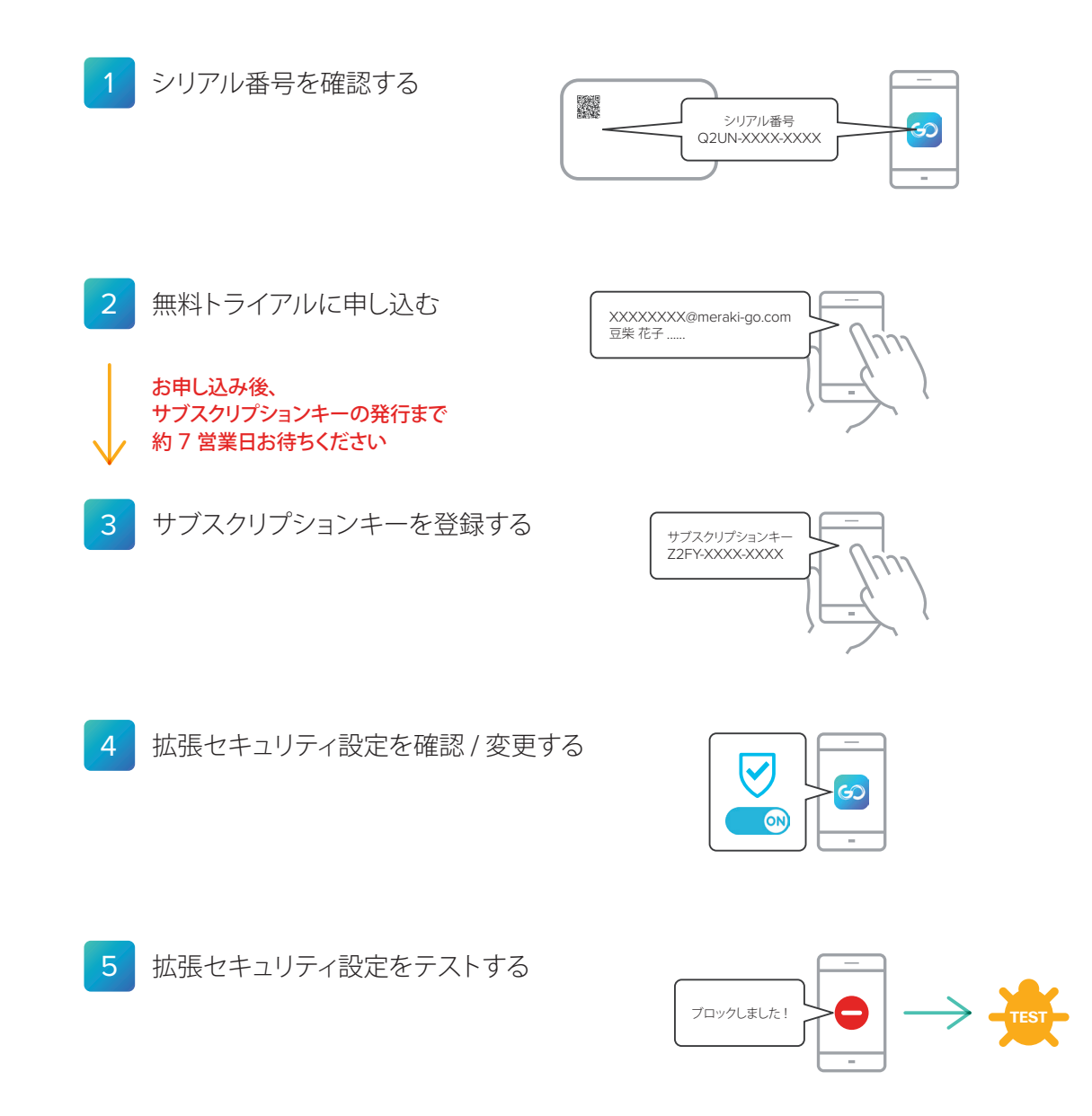

#### 注意

本ガイドは、2020年10月時点の Meraki Go アプリ (バージョン 2.23.0) や各種 Web サイトを、Android の画面例で解説して います。Meraki Go アプリのアップデートや、OS およびブラウザの種類やバージョンによって、画面や手順が異なる場合があります。

<span id="page-2-1"></span><span id="page-2-0"></span>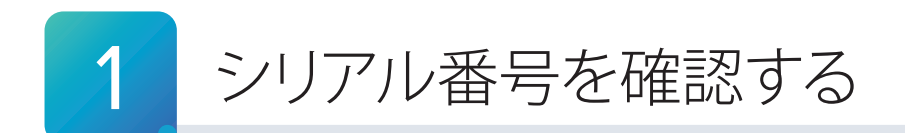

まず、セキュリティゲートウェイのシリアル番号を確認します。このシリアル番号は、「2 無料トライアルに申し込む」で必 要になります。本ガイドでは、Meraki Go アプリでシリアル番号を確認する方法を紹介します。

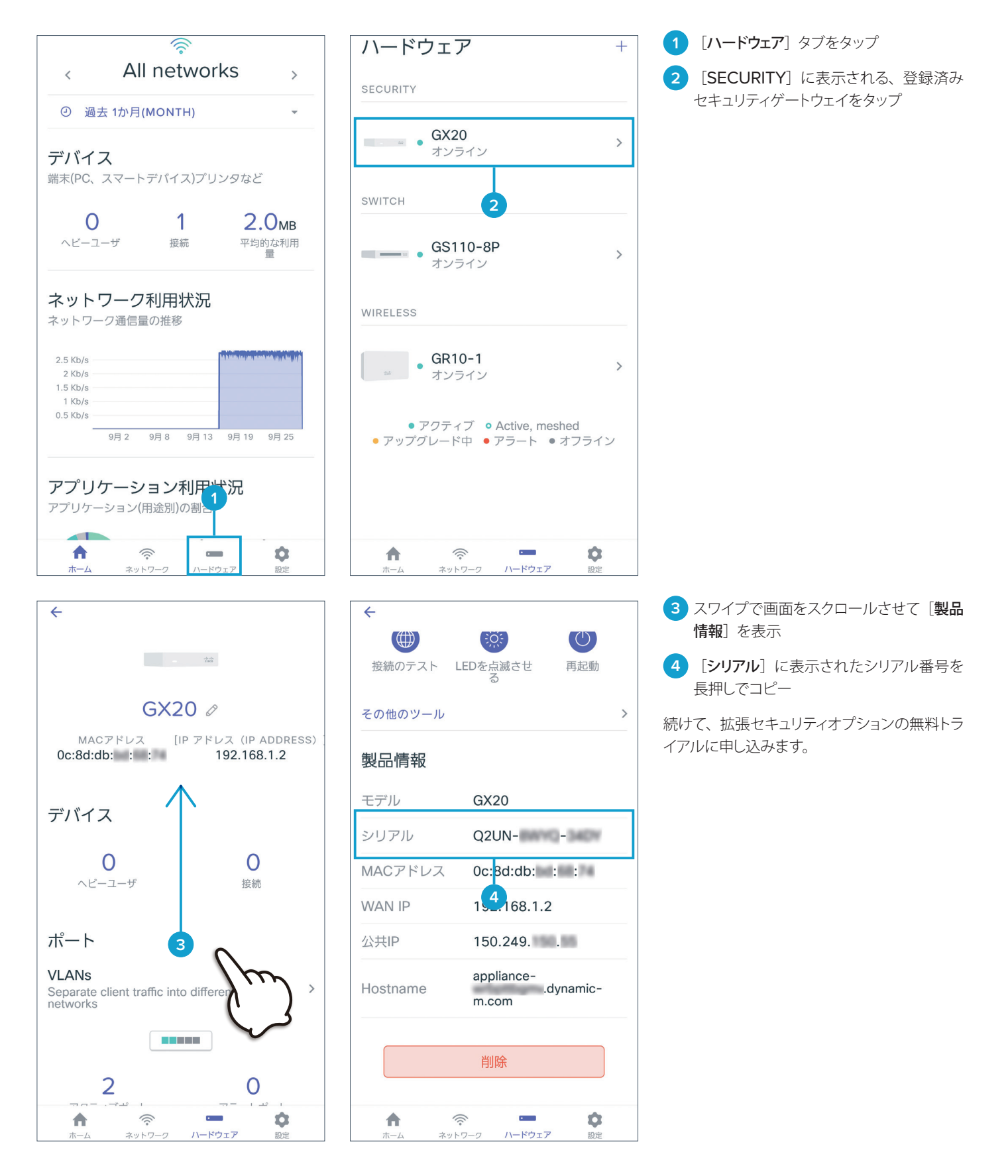

<span id="page-3-1"></span><span id="page-3-0"></span>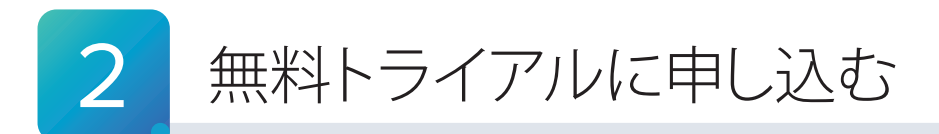

セキュリティゲートウェイのシリアル番号を確認したら、拡張セキュリティオプションの無料トライアルに申し込みます。本 ガイドでは、スマートフォンでの手順と画面例を紹介しますが、PC でも同様の手順で申し込み可能です。

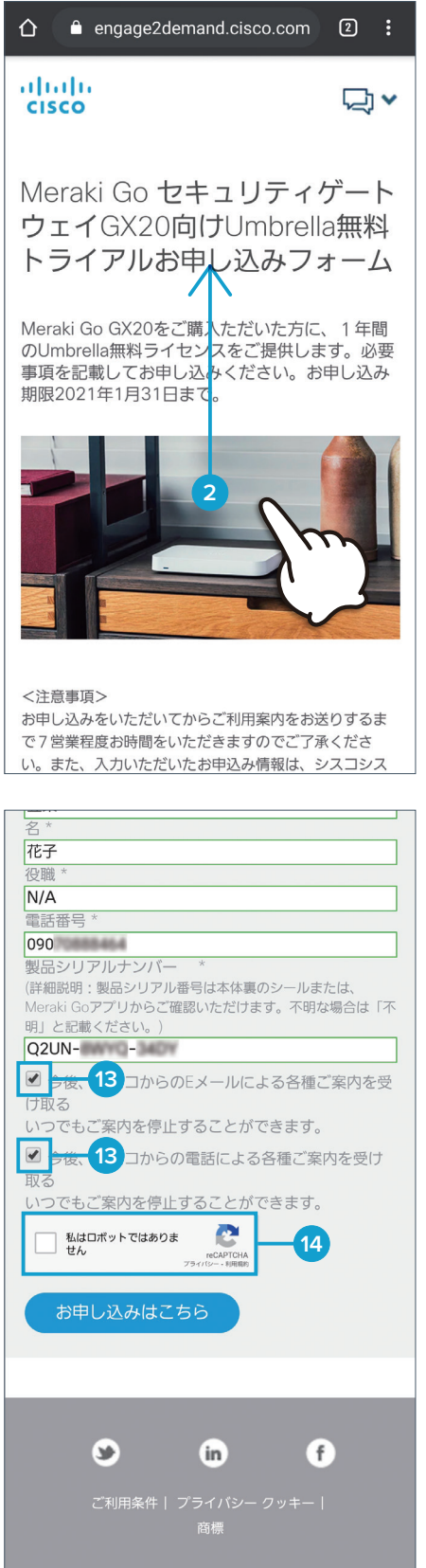

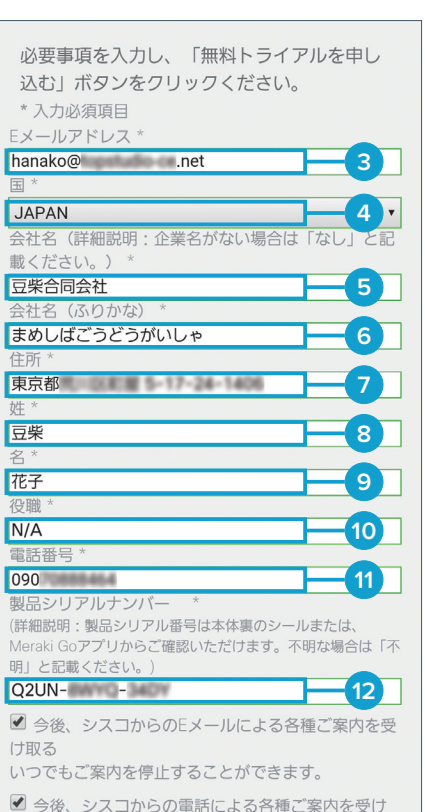

**TIP MEMO** 

**43の「私はロボットではありません**] をタップすると、お使いのスマート フォンやブラウザ、場所など、さま ざまな条件に応じて、画像選択によ る確認を求められることがあります。

**1** 無料トライアル申し込みサイトにアクセス

次の URL をクリック、または QR コードを読 み取って、拡張セキュリティオプションの無料ト ライアル申し込みサイトにアクセスします。

WEB [engage2demand.cisco.com/LP=22281](https://engage2demand.cisco.com/LP=22281)

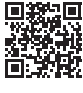

- **2** スワイプで画面をスクロールさせて申し込 みフォームを表示
- **3 [E メールアドレス]に Meraki Go アカ** ウントのメールアドレスを入力
- **4 [国]ドロップダウンリストで「JAPAN]** を選択
- **5** [会社名]に会社名を入力

企業名がない場合は「なし」でも OK です。

**6 [会社名(ふりがな)]に会社名のふりが** なを入力

企業名がない場合は [なし]でも OK です。

- **7** [住所]に住所を入力
- **8** [姓]に名字を入力
- 9 [名] に名前を入力
- **10** [役職]に役職を入力

役職がない場合は「なし」でも OK です。

- **11** [電話番号]に電話番号を入力
- **12 [製品シリアルナンバー]にセキュリティ** ゲートウェイのシリアル番号を入力

「1 シリアル番号を確認する」 ●でコピーした シリアル番号をペーストします。セキュリティ ゲートウェイの購入前や納品前など、シリアル 番号を確認できない場合は [不明]でも OK です。

**13** (必要に応じて)チェック

シスコからの電子メールまたは電話による各種 案内を希望する場合はチェックします。

**14 [私はロボットではありません]をタップ** 

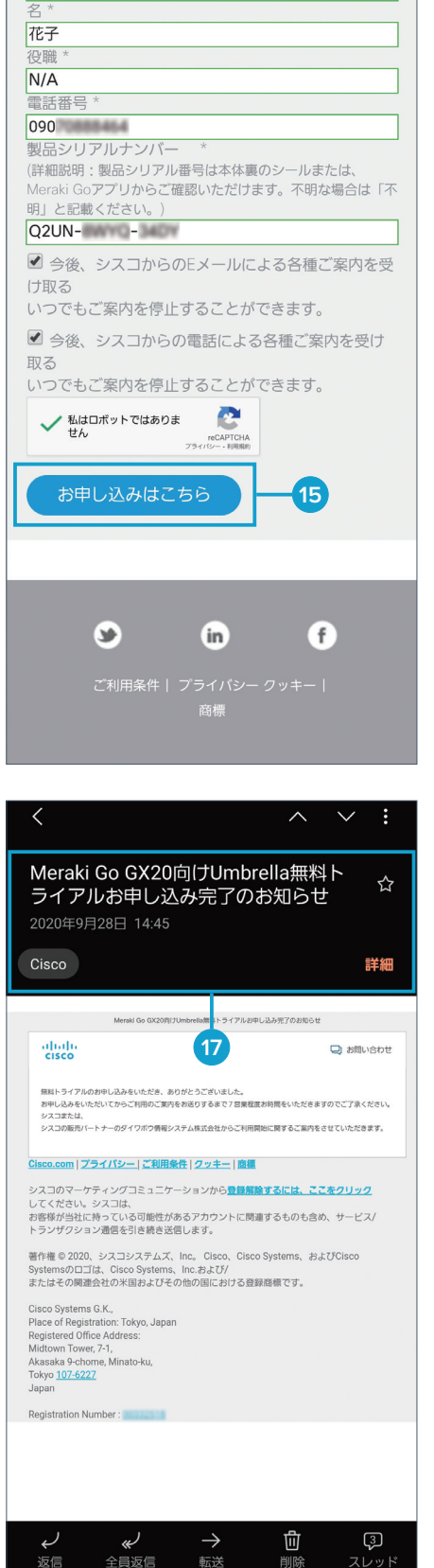

 $\mathbb{R}^d$ 

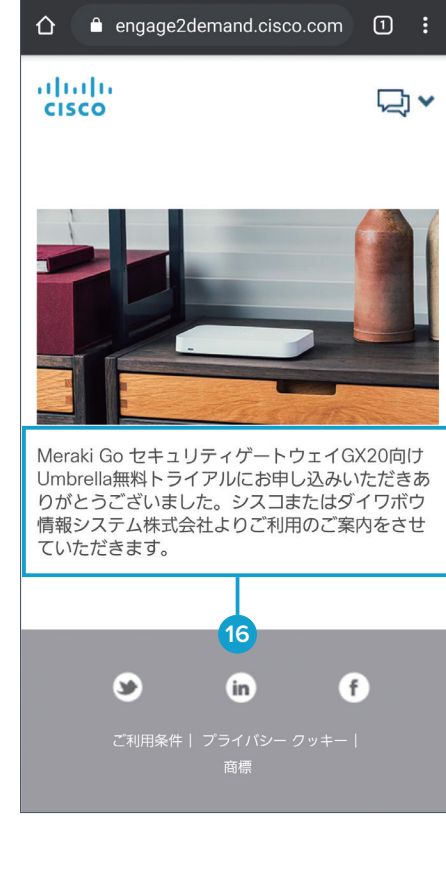

### **15 [お申し込みはこちら**] ボタンをタップ **16** 申し込み完了画面を確認

[お申し込みはこちら] ボタンをタップすると、 申し込み完了画面が表示されます。 また、3で入力したメールアドレスに、申し込 みが完了したことを通知するメールが送信され ています。メーラーを起動して確認します。

**17** 申し込み完了メールの受信を確認

送 信 者「Cisco」からの 件 名「Meraki Go GX20 向け Umbrella 無料トライアルお申し 込み完了のお知らせ」メールの受信を確認した ら、申し込みは完了です。

無料トライアルの申し込みが完了したら、拡張 セキュリティオプションを有効化するために使 用する「サブスクリプションキー」が発行されま す。このサブスクリプションキーが記載された メールを受信するまで、約7営業日お待ちくだ さい。

サブスクリプションキーが記載されたメールを 受信したら、続けて、Meraki Go アカウント にサブスクリプションキーを登録します。

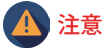

セキュリティゲートウェイの購入前や納品前に無料トライアルに申し込んだ場合は、納 品後にセットアップを済ませてから、次のステップに進んでください。セットアップの手 順は、『Cisco Meraki Go セキュリティゲートウェイ かんたんセットアップガイド』をご 覧ください。

> [www.cisco.com/c/dam/m/ja\\_jp/meraki-go/pdf/](https://www.cisco.com/c/dam/m/ja_jp/meraki-go/pdf/cisco-merakigo-securitygateway-easysetupguide.pdf) [cisco-merakigo-securitygateway-easysetupguide.pdf](https://www.cisco.com/c/dam/m/ja_jp/meraki-go/pdf/cisco-merakigo-securitygateway-easysetupguide.pdf)

<span id="page-5-1"></span><span id="page-5-0"></span>3 サブスクリプションキーを登録する

無料トライアルの申し込み完了後、約7営業日で、サブスクリプションキーが記載されたメールを受信します。メールを 受信したら、Meraki Go アカウントにサブスクリプションキーを登録します。

unt.meraki-go.com/go/

**5**

ログイン

アカウントの作成

**4**

 $\boxed{3}$  :

 $\pmb{\times}$ 

 $\bar{\mathbf{x}}$ 

 $\boxed{3}$  :

 $\overline{\times}$ 

 $\bar{\mathbf{x}}$ 

ログイン 8

**9**

**10**

**State Controller Controller** 

GS110-8P

追加

**1** サブスクリプションキー発行の案内メール

送信者「Meraki Go」からの件名「Meraki Go サブスクリプションキーのご案内」メールを

メール本文に記載されたサブスクリプション

**3** [アカウント作成 or 既存アカウントへ登

ブラウザに Meraki Go アカウントのポータル

**4 「メールアドレス**】に Meraki Go アカウ

**5** [パスワード]に Meraki Go アカウント

登録済み「製品」一覧ページが表示されます。

念のため、「製品」一覧にお使いのセキュリティ ゲートウェイ名が表示されていることを確認し

「サブスクリプションの追加」ポップアップウィン

**9** [サブスクリプションキー]にサブスクリプ

❷でコピーしたサブスクリプションキーをペー

**7** セキュリティゲートウェイの登録を確認

ントのメールアドレスを入力

のパスワードを入力

ます。

**8** [+]をタップ

ションキーを入力

**10 [追加] ボタンをタップ** 

ドウが開きます。

ストします。

**6** [ログイン] ボタンをタップ

**2** サブスクリプションキーをコピー

を開封

開封します。

キーをコピーします。

録] をタップ

サイトが表示されます。

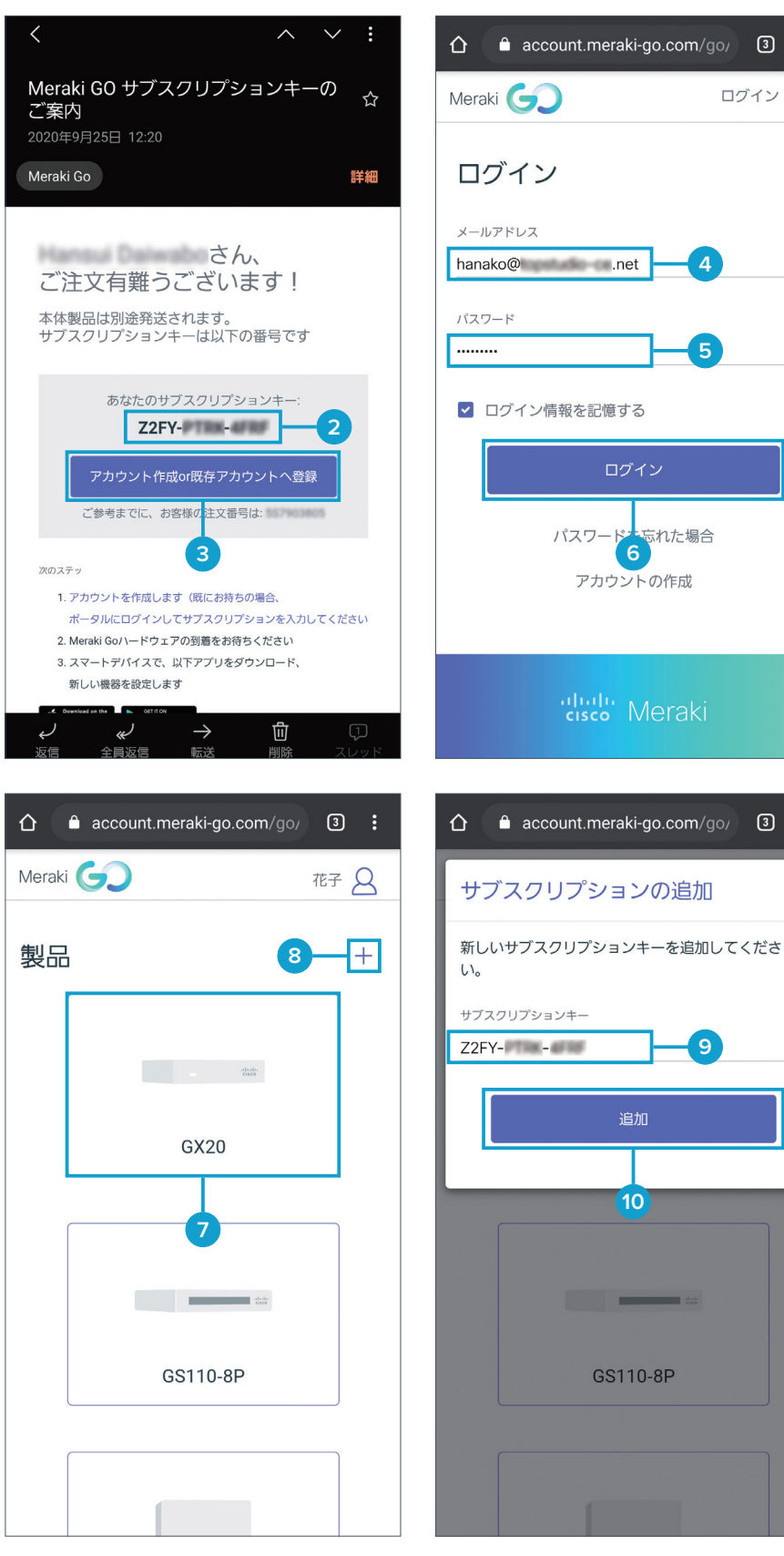

06

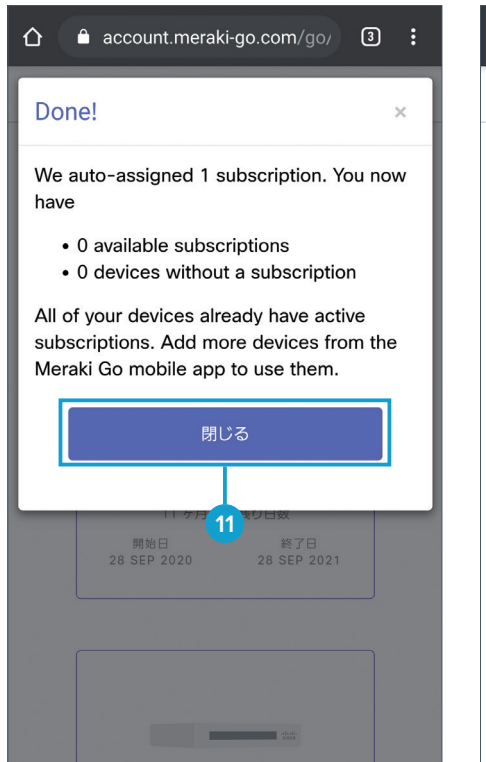

GS110-8P

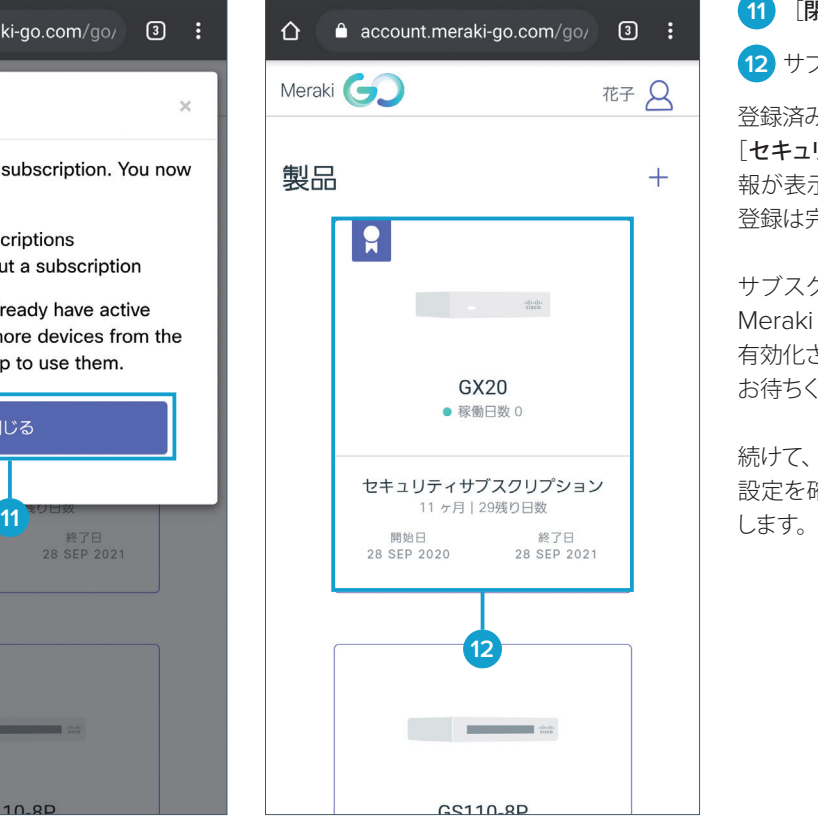

11 [閉じる] ボタンをタップ

**12** サブスクリプションキーの登録を確認

登録済み製品一覧のセキュリティゲートウェイに [セキュリティサブスクリプション]に関する情 報が表示されたら、サブスクリプションキーの 登録は完了です。

サブスクリプションキーの登録が完了したら、 Meraki Go アプリの拡張セキュリティ設定が 有効化されます。有効化されるまで、約10分 お待ちください。

続けて、Meraki Go アプリで拡張セキュリティ 設定を確認、および必要に応じて設定を変更

<span id="page-7-1"></span><span id="page-7-0"></span>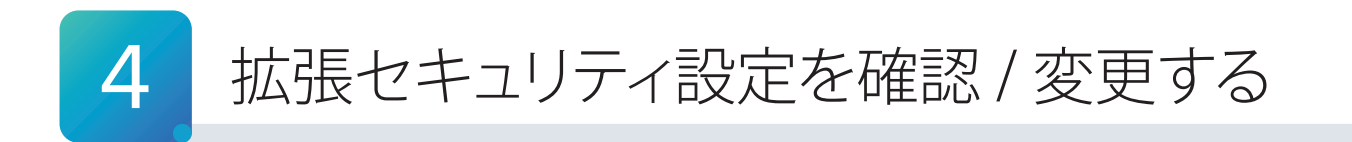

サブスクリプションキーの登録後、約10分で、Meraki Go アプリの拡張セキュリティ設定が有効化されます。Meraki Go アプリで設定を確認、および必要に応じて設定を変更します。

本ガイドでは例として、「セキュリティポリシー」を変更する手順、および「除外された URL」を設定(追加および削除) する手順を紹介します。

## 4-1 拡張セキュリティ設定の有効化を確認する

Meraki Go アプリの拡張セキュリティ設定が有効化されると、アプリの各画面に新たな項目が表示されるようになります。 まず、「ホーム」画面や「設定」画面で有効化を確認します。

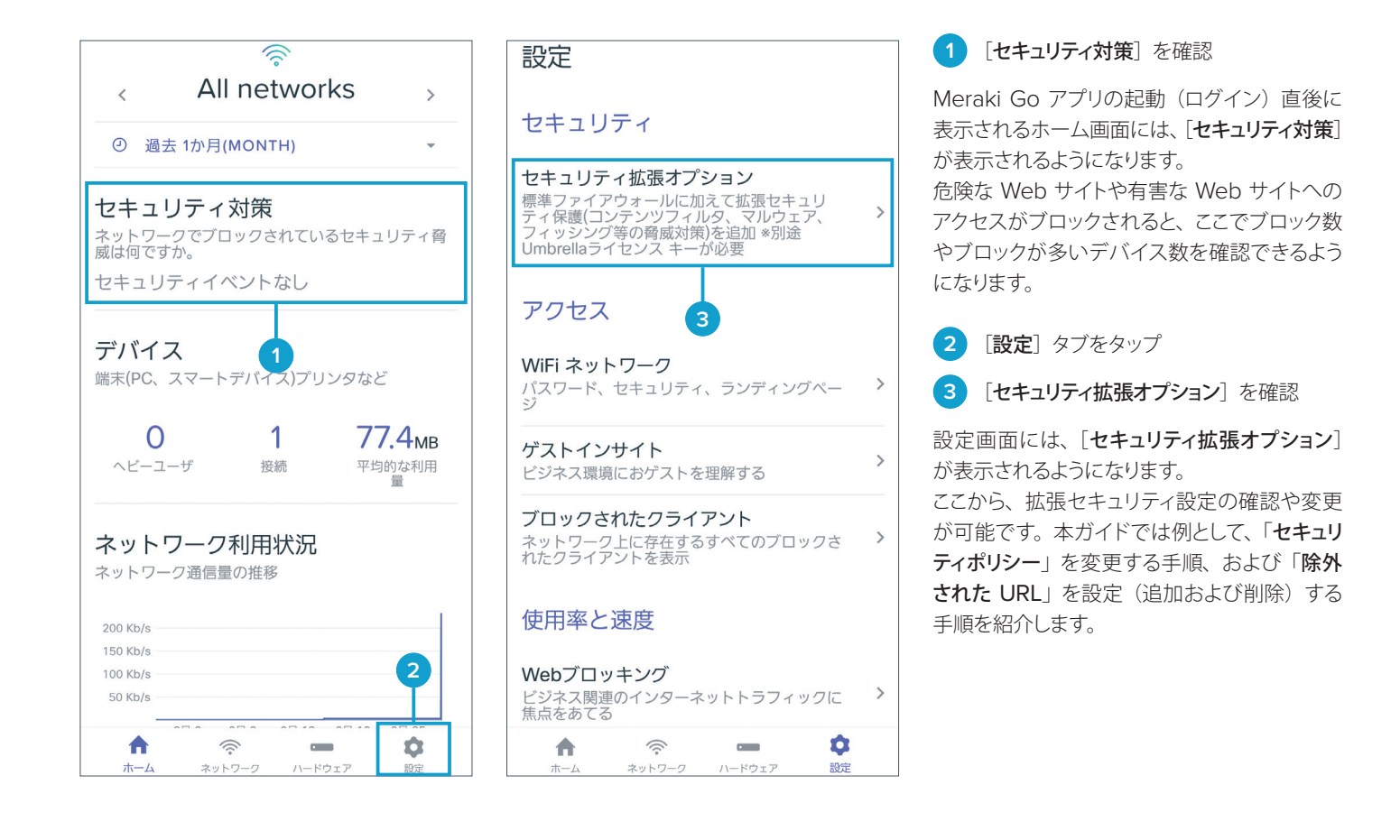

#### 注意

サブスクリプションキーの登録後、約10分が経過しても「セキュリティ対策]や「セキュリティ拡張オプション]が表示されない場合は、「設 定]タブ→[アカウント]項目の[自分のアカウント]→[ログアウト]をタップして、アプリを終了および再起動してから再確認してください。 それでも「セキュリティ対策]や「セキュリティ拡張オプション]が表示されない場合は、「Meraki Go アカウントのメールアドレス」「セキュ リティゲートウェイのシリアル番号」「サブスクリプションキー」を明記して、Meraki Go アプリまたは Meraki Go ポータルからお問い 合わせください。

[サポートへの問い合わせ方法](https://documentation.meraki.com/Go/Meraki_Go_-_Support/jp)は、次の Web サイトをご覧ください。

[documentation.meraki.com/Go/Meraki\\_Go\\_-\\_Support/jp](https://documentation.meraki.com/Go/Meraki_Go_-_Support/jp)

## 4-2 セキュリティポリシーを変更する

拡張セキュリティ設定の「セキュリティポリシー」では、コンテンツフィルタリングの強度に応じて「低」「中」「高」の 3 レベルに設定することができます。本ガイドでは例として、デフォルトの高レベルから中レベルへ変更する手順を紹介します。

![](_page_8_Figure_3.jpeg)

# 4-3 「除外された URL」を追加する

拡張セキュリティ設定の「除外された URL」では、拡張セキュリティによるブロック対象から除外される URL を設定す ることができます。

たとえば、セキュリティポリシーを中レベルの適度なコンテンツフィルタリングに設定した場合、アルコールやドラッグに 関連する Web サイトへのアクセスがブロック (フィルタリング) されます。酒類や薬類を扱う業種では業務に支障を来す 可能性があるため、業務に必要な特定の Web サイト (URL) を「除外された URL」リストに追加して、フィルタリング 対象から除外されるように設定します。リストに追加した URL には、常にアクセスできるようになります。

本ガイドでは例として、「www.cisco.com」を「除外された URL」リストに追加します。

![](_page_9_Picture_81.jpeg)

![](_page_10_Picture_1.jpeg)

# 4-4 「除外された URL」を削除する

業務に不要な URL を誤って追加した場合など、特定の URL を「除外された URL」リストから削除することもできます。 本ガイドでは例として、「www.cisco.com」をリストから削除します。

![](_page_11_Picture_84.jpeg)

![](_page_12_Picture_1.jpeg)

<span id="page-13-1"></span><span id="page-13-0"></span>![](_page_13_Picture_0.jpeg)

拡張セキュリティ設定の確認および変更が完了したら、Meraki Go に接続したデバイスから危険な Web サイトや有害 な Web サイトを模したテストサイトにアクセスして、正常に動作しているかどうか確認します。

![](_page_13_Picture_2.jpeg)

![](_page_14_Figure_1.jpeg)

![](_page_14_Figure_2.jpeg)

**5 [セキュリティイベント]** をタップ

「ブロックされた要求」一覧ページが表示され ます。

- **6** ❶でアクセスしたテストサイトが表示され ることを確認
- **7** ❸でアクセスしたテストサイトが表示され ることを確認、さらにタップ

個々のブロックされた要求をタップすると、そ れぞれの詳細ページが表示されます。

**8** ❸でアクセスしたテストサイトがブロックさ れた詳細を確認

ブロックされた要求の詳細ページでは、ブロッ クされた理由やブロックされた時刻、どのデバ イスでアクセスしようとしたかなど、詳細な情 報が表示されます。

続けて、デバイス別にブロックの詳細を確認し ます。本ガイドでは例として、Meraki Go アク セスポイントに接続したデバイスからテストサ イトにアクセスした前提で、手順を紹介します。

9 [ハードウェア] タブをタップ

**10** アクセスポイント名をタップ

注意

Meraki Go アクセスポイントのゲスト 用 Wi-Fi ネットワーク(「ゲストネット ワーク」設定を ON にしている Wi-Fi ネットワーク)に接続するデバイスな ど、セキュリティゲートウェイから IP アドレスを配布されていないデバイス が危険な Web サイトや有害な Web サイトにアクセスした場合、8やBで デバイスに関する詳細情報は表示され ません。同様にBのセキュリティイベ ントも表示されません。

![](_page_15_Figure_0.jpeg)

![](_page_15_Figure_1.jpeg)

設定

**10** ❶や❸でテストサイトへのアクセスに使用 したデバイス名をタップ

**11** スワイプで画面をスクロールさせて「セキュ リティイベント」を表示

- **12** ❸でアクセスしたテストサイトが表示され ることを確認
- **13** ❶でアクセスしたテストサイトが表示され ることを確認、さらにタップ

●と同じく、個々のセキュリティイベント(ブロッ クされた要求)をタップすると、それぞれの詳 細ページが表示されます。

**14** ❶でアクセスしたテストサイトがブロックさ れた詳細を確認

❽と同じく、ブロックされた要求の詳細ページ では、ブロックされた理由やブロックされた時 刻、どのデバイスでアクセスしようとしたかなど、 詳細な情報が表示されます。

以上で、Meraki Go セキュリティゲートウェイ 拡張セキュリティオプションのセットアップは完 了しました。

# お役立ちリンク集

![](_page_16_Figure_1.jpeg)

![](_page_16_Picture_2.jpeg)

自社導入をご検討されているお客様へのお問い合わせ窓口です。 製品に関して | サービスに関して | 各種キャンペーンに関して | お見積依頼 | 一般的なご質問

#### **お問い合わせ先**

**お電話での問い合わせ** 平日 10:00-12:00, 13:00-17:00 https://www.cisco.com/jp/go/vdc\_callback **0120-092-255**

**お問い合わせウェブフォーム**

![](_page_16_Picture_7.jpeg)

©2020 Cisco Systems, Inc. All rights reserved.

Cisco、Cisco Systems、および Cisco Systems ロゴは、Cisco Systems, Inc. またはその関連会社の米国およびその他の一定の国における登録商標または商標です。 本書類またはウェブサイトに掲載されているその他の商標はそれぞれの権利者の財産です。 「パートナー」または「partner」という用語の使用は Cisco と他社との間のパートナーシップ関係を意味するものではありません。(1502R) この資料の記載内容は 2020 年 10 月現在のものです。 この資料に記載された仕様は予告なく変更する場合があります。

 $(1)$   $(1)$   $(1)$ **CISCO** 

#### シスコシステムズ合同会社

〒107-6227 東京都港区赤坂 9-7-1 ミッドタウン・タワー http://www.cisco.com/jp